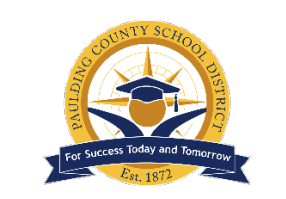

## **How to View Your Virtual Schedule**

**1. Login to your parent portal account on https://www.paulding.k12.ga.us/Page/38484**

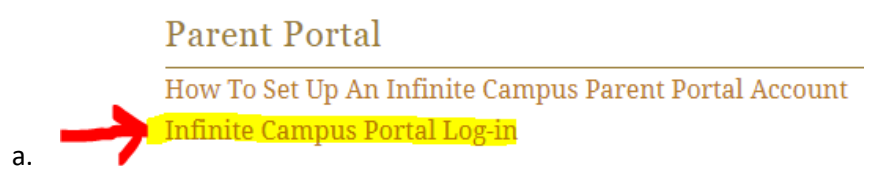

- **2. On the left side of the screen, click "Schedule"**
- **3. Under "Enrollment" select the drop-down that says "20-21 New Hope EC- High" (or "20-21 New Hope EC- Middle).**

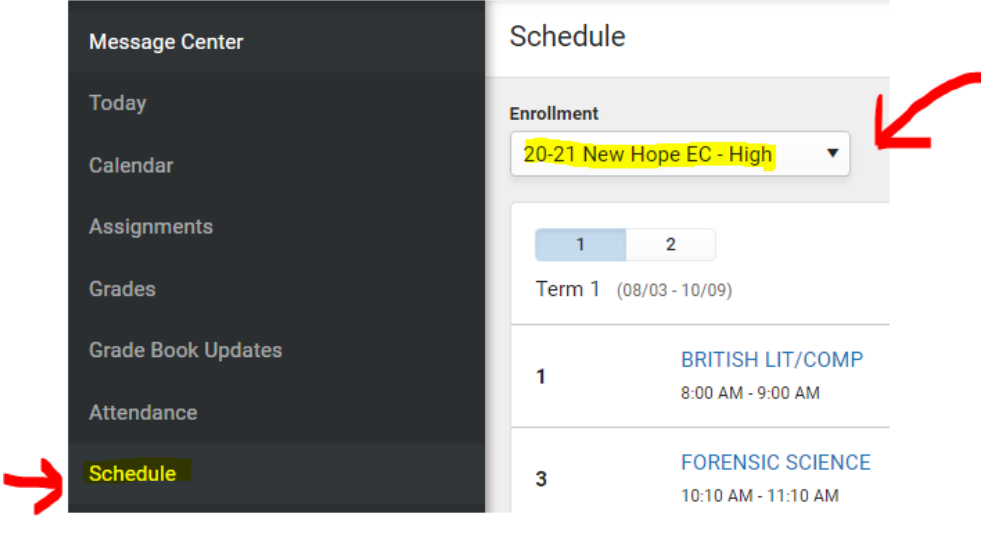

**\_\_\_\_\_\_\_\_\_\_\_\_\_\_\_\_\_\_\_\_\_\_\_\_\_\_\_\_\_\_\_\_\_\_\_\_\_\_\_\_\_\_\_\_\_\_\_\_\_\_\_\_\_\_\_\_\_\_\_\_\_\_\_\_\_\_\_\_\_\_\_\_\_\_\_\_\_\_\_\_\_\_\_\_\_**

**4. Your schedule will appear.** 

a.

## **Why the Virtual Schedule Appears Differently from the High School Schedule**

Since this is a virtual school platform, the schedule may look different than your typical high school schedule. You could see multiple classes in one period and no classes in others. Additionally, you might have one in-person scheduled class at the High School level, so only three online courses will appear.

## $\begin{array}{|c|c|c|c|c|}\n\hline\n\text{1} & \text{2} & \text{2} \\
\hline\n\end{array}$ Term 1 (08/03 - 10/09) **BRITISH LIT/COMP** Aarons, Claudia Roebuck  $\mathbf{1}$ 8:00 AM - 9:00 AM  $Rm$ : -**FORENSIC SCIENCE** Watkins, Shannon Koontz 3 Rm: NHEC 10:10 AM - 11:10 AM **NO CLASS WBL STUDENT** 4  $Rm$ : -11:15 AM - 12:15 PM

## **Here is an example of an altered schedule:**

This schedule only has two classes, and it also has no second period course. This could be because the student is taking a co-curricular class (band, chorus, drama, ROTC) at the high school, or they are taking a Dual Enrollment course that is scheduled on the high school side. You could also see a schedule with multiple classes in a single period. With it being online, it is scheduled very differently so this is a common occurrence. Here is another example in a different view (Below)

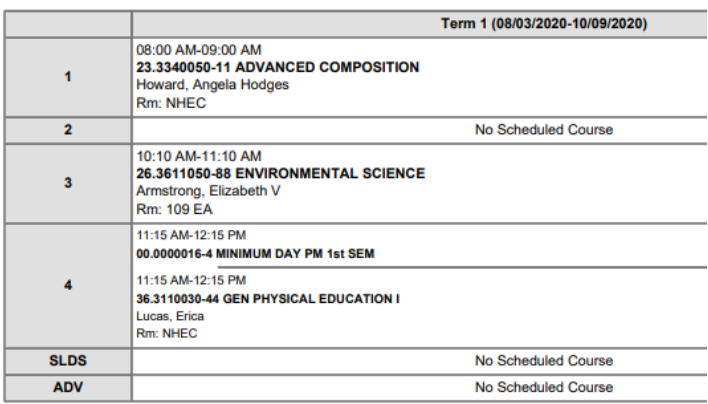